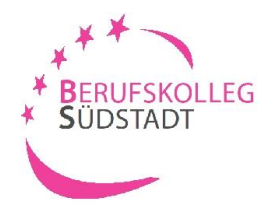

# **Ihre Bewerbung am BK-Südstadt Einzelhandel**

Impressum<br>» Datenschutzerklärung

n

| Login

#### **1. Schritt:** Einloggen unter [www.schueleranmeldung.de](http://www.schueleranmeldung.de/)

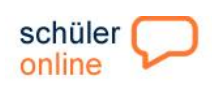

Home die Idee dabei sein Bildungsangebote Aktuelles

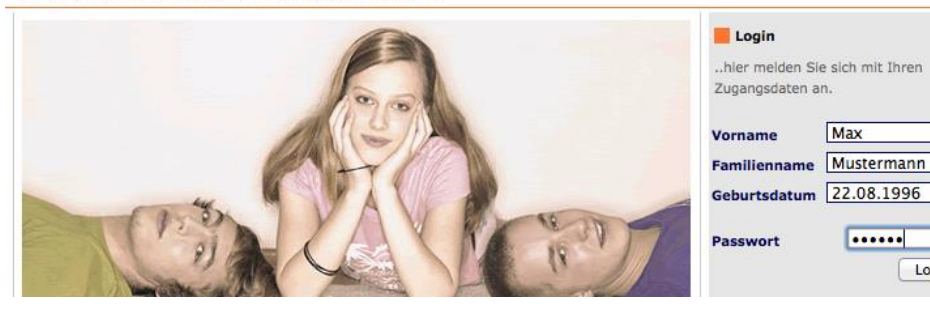

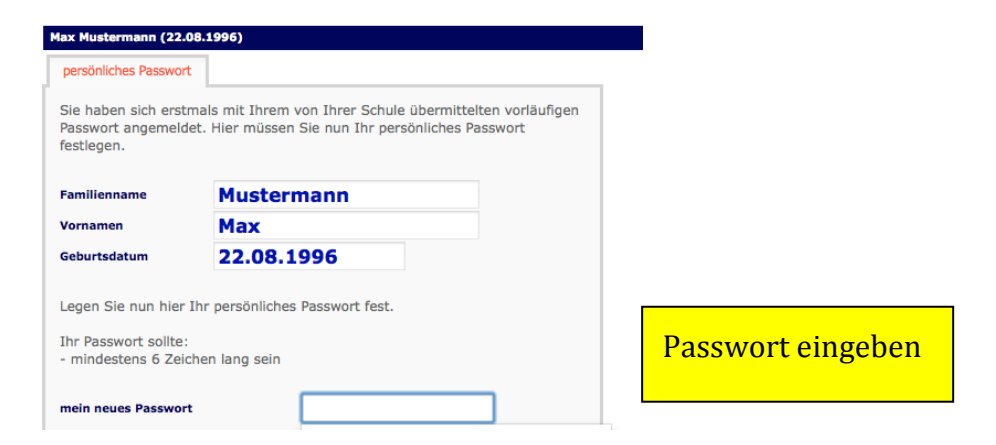

## **2. Schritt:** Ihre bisherige Schulbildung

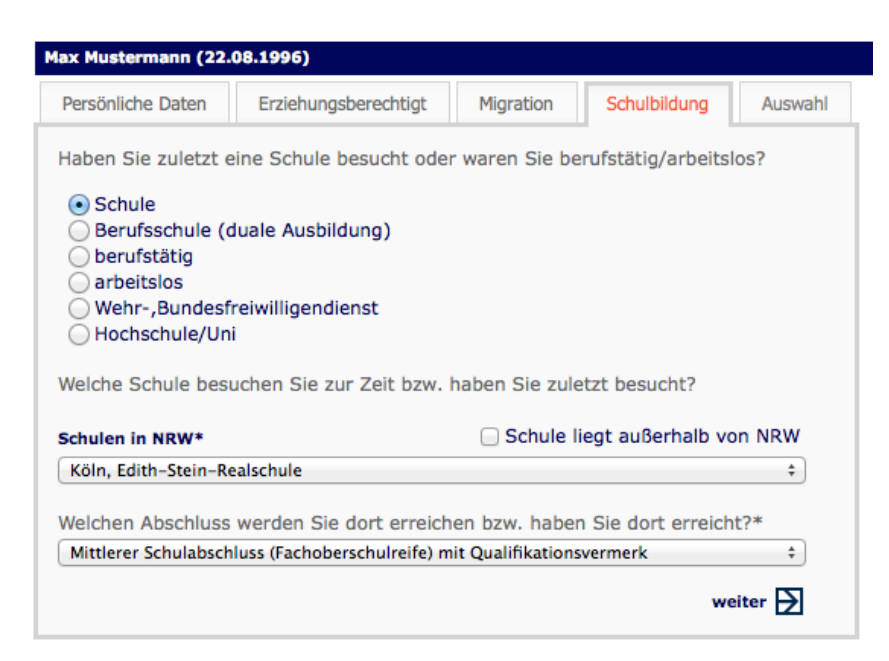

Nachdem Sie Ihre Stammdaten (Persönliche Daten; Erziehungsberechtigte; Migration) eingegeben haben, müssen Sie Ihren **voraussichtlichen** Schulabschluss auswählen.

#### **3. Schritt:** Auswahl der Schulform

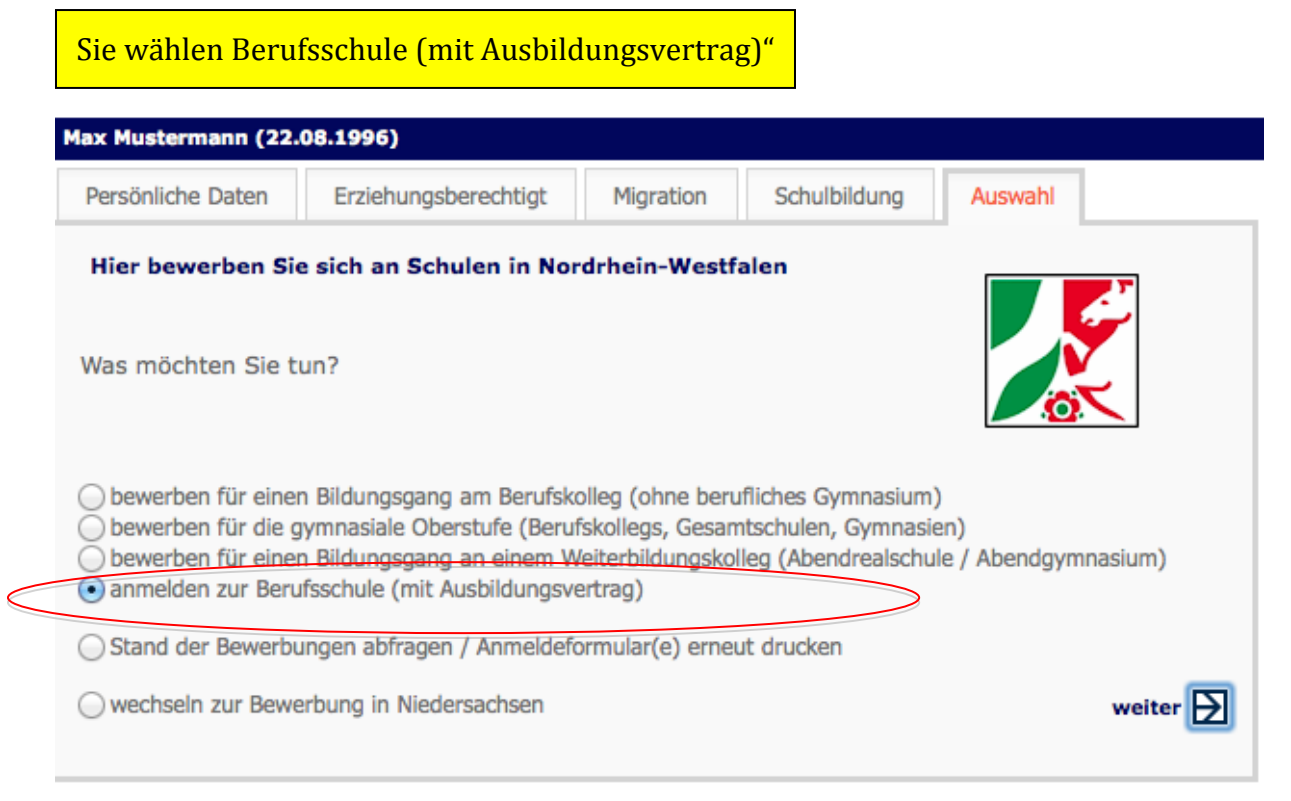

### **4. Schritt:** Ausbildungsbetrieb suchen

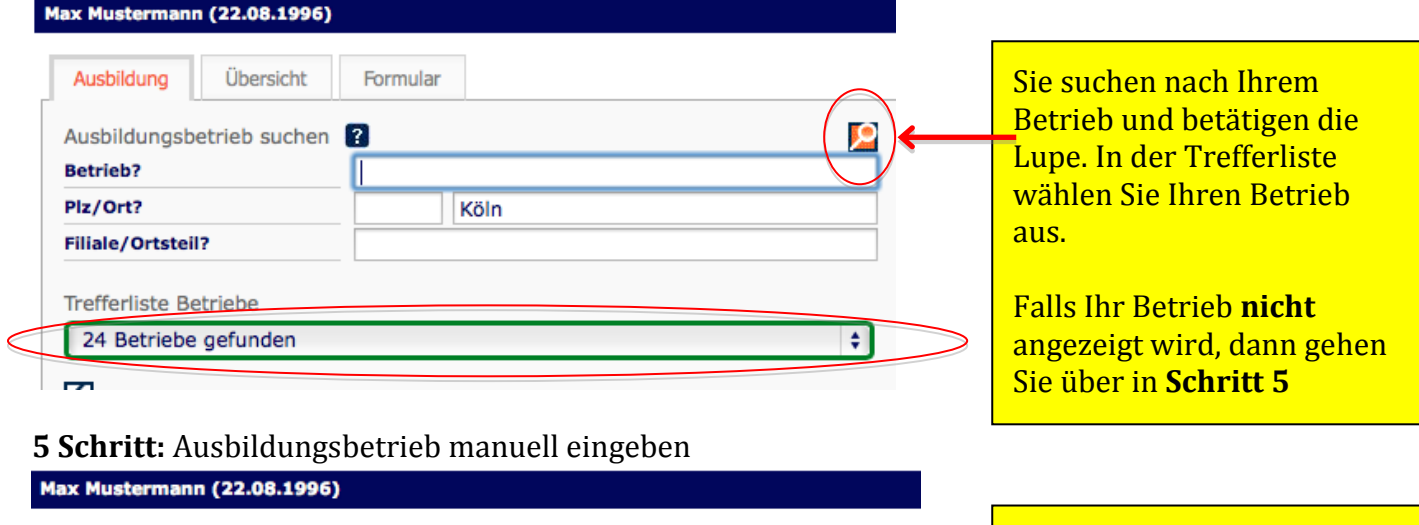

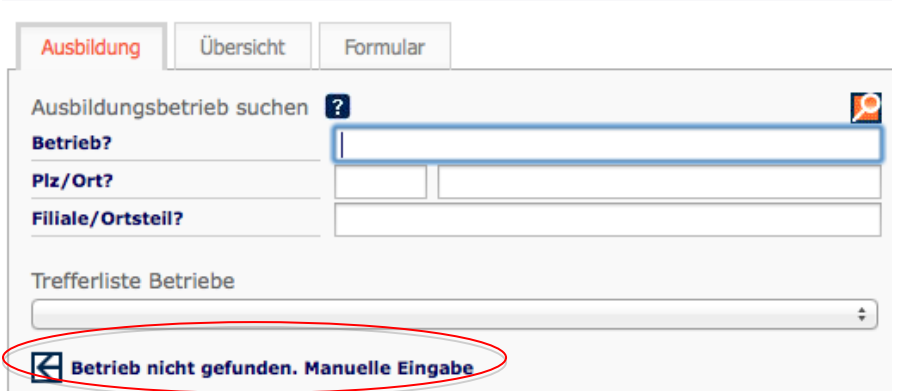

Sie haben Ihren Betrieb in der Trefferliste nicht gefunden.

**Dann gehen Sie auf "Betrieb nicht gefunden. Manuell Eingabe"** und geben Ihre Betriebsdaten ein.

# **6. Schritt:** Weitere Angaben

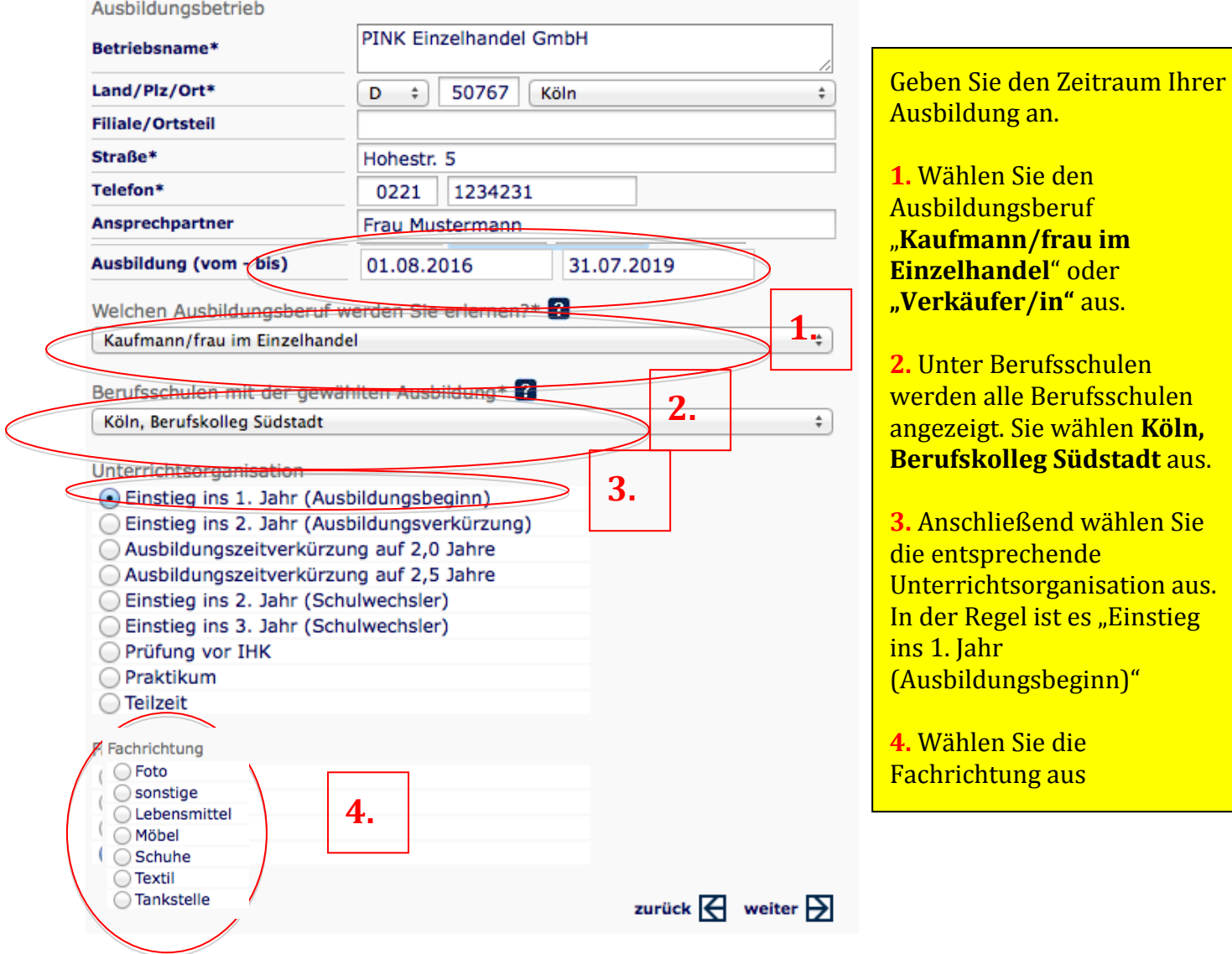

## **7. Schritt:** Zusammenfassung

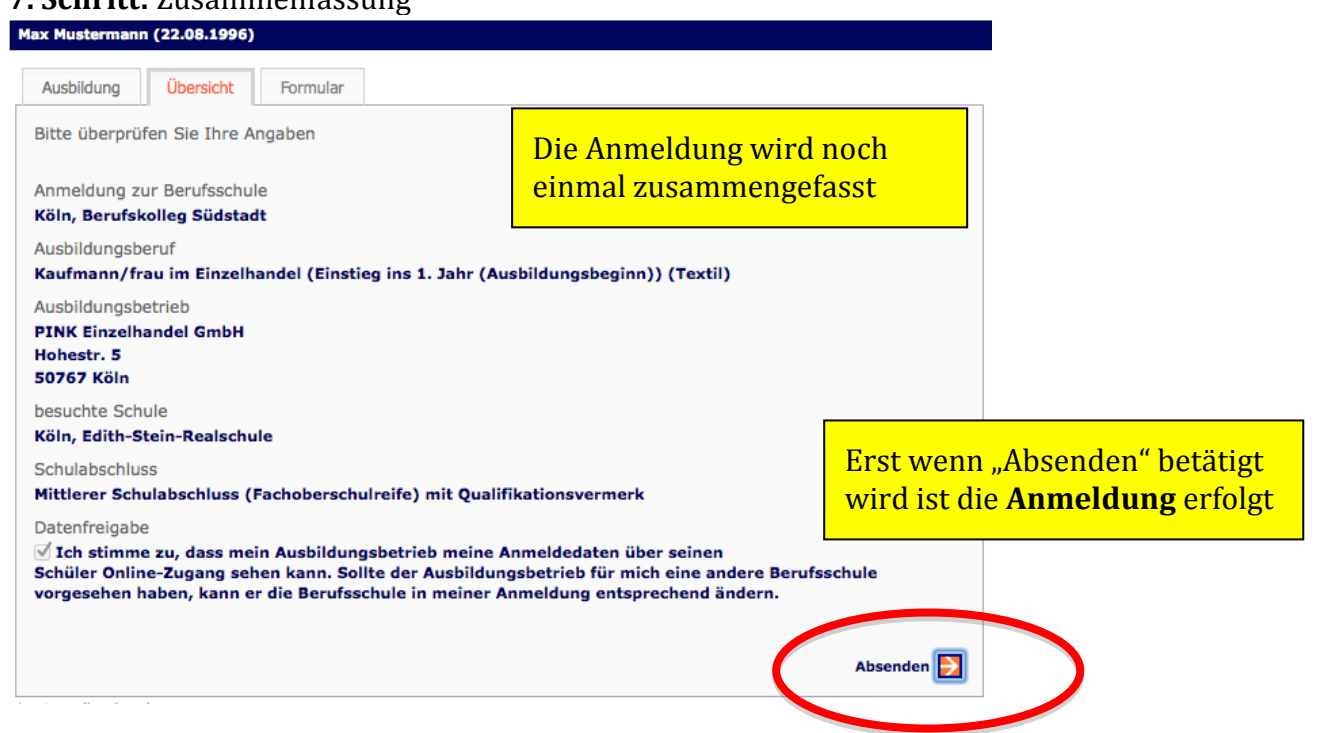

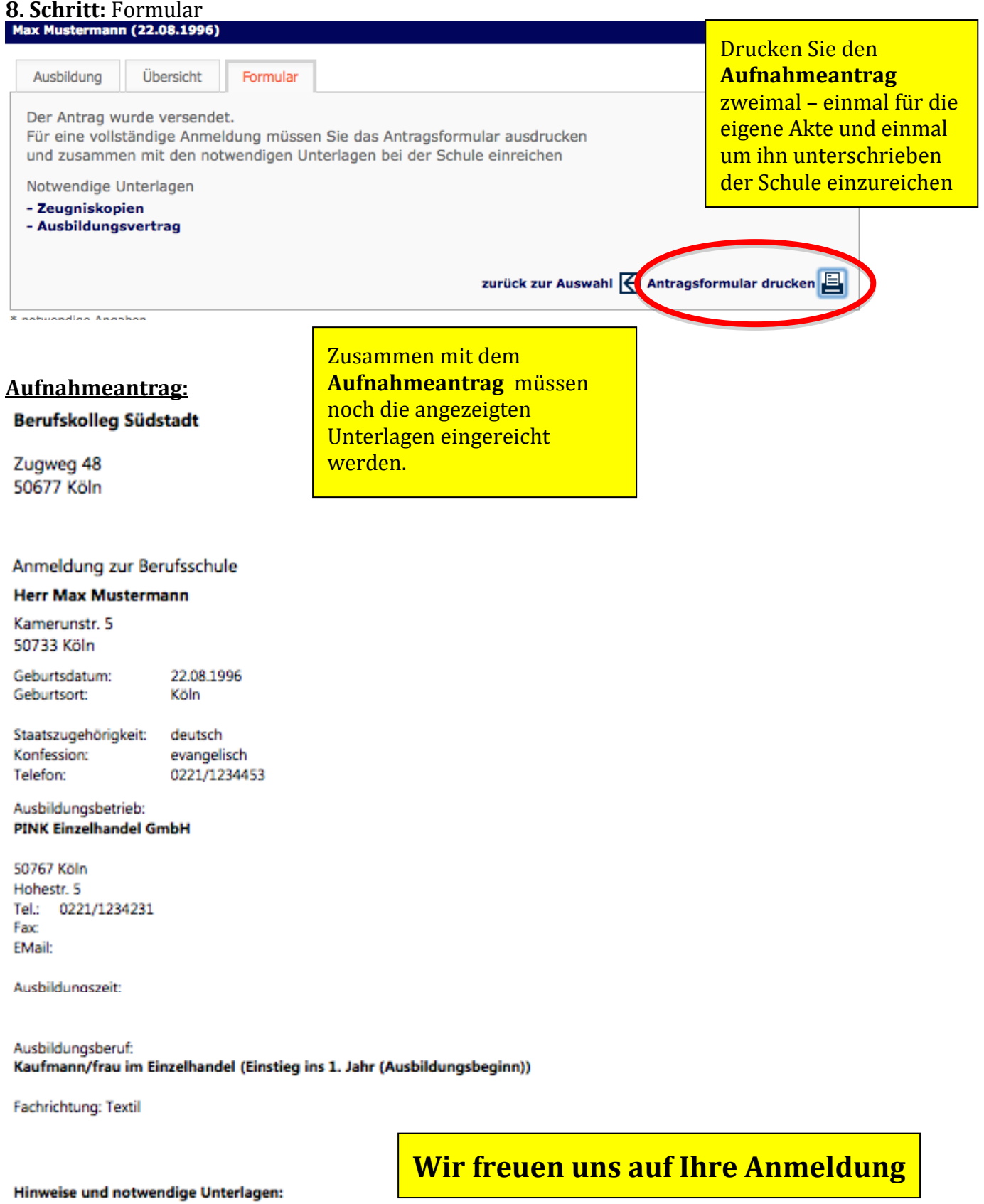

Datum/Unterschrift

- Zeugniskopien - Ausbildungsvertrag